# ML 3390/3391

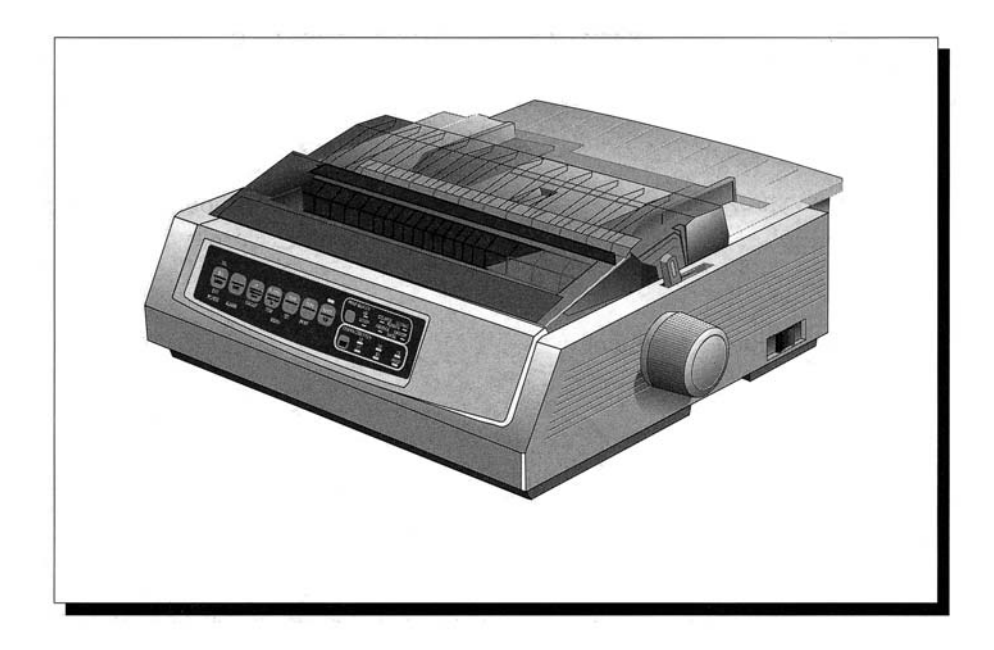

Vynaložili jsme maximální úsilí, aby informace v tomto dokumentu byly kompletní, přesné a platné. Výrobce nenese žádnou zodpovědnost za následky chyb mimo jeho kontrolu. Výrobce nemůže zaručit, že změny v programovém vybavení a na zařízeních ostatních výrobců, na které se odkazuje tato příručka, neovlivní použitelnost této příručky. Odkazy na programové vybavení vytvořené jinými společnostmi společnost Oki k ničemu nezavazují.

Copyright 1995 Oki. Všechna práva vyhrazena.

První vydání leden 1996.

Napsáno a vytvořeno v Oki Documentation Department.

Oki a Microline jsou registrované obchodní známky společnosti Oki Electric Industry Company, Ltd.

Energy Star je obchodní známka United States Environmental Protection Agency.

Epson je registrovaná obchodní známka společnosti Epson America, Inc.

IBM je registrovaná obchodní známka společnosti International Business Machines Corp.

#### **Energy Star**

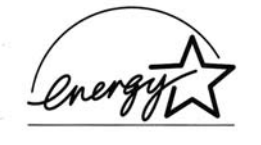

Společnost Oki, jako Energy Star Partner, stanovila, že tento produkt splňuje hlavní požadavky energetické efektivnosti Energy Star.

### **Bezpečnost**

Tato tiskárna Oki byla navržena pro bezpečnou a spolehlivou práci po dobu několika let. Jako u každého elektrického zařízení musí být dodrženo několik zásad, čímž se vyhnete zranění nebo poškození tiskárny:

- Pečlivě si přečtěte návod k nastavení a použití v této příručce.  $\bullet$ Uschovejte tuto příručku pro budoucí použití.
- Přečtěte si a dodržujte všechna upozornění a instrukce na  $\bullet$ štítcích na tiskárně.
- Před čištěním vždy odpojte tiskárnu od napájení. Používejte  $\bullet$ vlhkou látku; nepoužívejte tekuté nebo aerosolové čistící prostředky.
- Umístěte tiskárnu na pevnou a tvrdou plochu. Položíte-li ji na  $\bullet$ něco nestabilního, může spadnout a poškodit se. Pokud tiskárnu umístíte na měkký povrch, jako je například koberec, pohovka nebo postel, mohou být zakryté větrací otvory a tiskárna se může přehřívat.
- Přehřátí zabráníte, když nebudou zakryty žádné otvory na krytu  $\bullet$ tiskárny. Nedávejte tiskárnu blízko zdrojů tepla, jako jsou třeba radiátory. Jestliže tiskárnu uložíte do jakéhokoli pouzdra, nechte kolem dostatek místa pro odpovídající větrání.
- Při dlouhotrvajícím tisku může dojít k velkému zahřátí tiskové hlavy. Nedotýkejte se tiskové hlavy, dokud se neochladí.
- Nepoužívejte tiskárnu v blízkosti vody a zabraňte vylití jakékoli tekutiny do tiskárny.
- Ověřte, že napájení odpovídá hodnotám na zadní straně tiskárny. Pokud si nejste jisti, kontaktujte prodejce nebo místního dodavatele elektrické energie.
- Tiskárna je z bezpečnostních důvodů vybavena třípólovou  $\bullet$ zemněnou zástrčkou. Nepoužívejte propojovací kabel se spojeným nulovacím a zemnícím vodičem.
- Zásuvka, ke které jste tiskárnu připojili, musí zůstat stále  $\bullet$ snadno přístupná.
- Abyste předešli poškození napájecího kabelu nepokládejte jej tam, kde by se po něm chodilo, a neumísťujte nic na místa, kterými vede. Je-li napájecí kabel poškozen nebo otřepen, okamžitě odpojte tiskárnu a nahraďte napájecí kabel.
- Používáte-li prodlužovací kabel, ověřte, že celkový proud tekoucí kabelem nepřevýší jeho jmenné zatížení. Celkový proud všech zařízení připojených do zásuvky by neměl přesáhnout 15 A. Toto nepřekračujte, pokud nevíte, že zásuvka, do které je zařízení připojeno, dovoluje odběr proudu vyšší než 15 A.
- Nestrkejte nic do větracích otvorů; můžete dostat elektrický  $\bullet$ šok nebo způsobit požár.
- Dělejte pouze běžnou údržbu popsanou v této knize. Nesnažte  $\bullet$ se sami opravit zařízení. Odkrytím tiskárny se vystavujete nebezpečí. Nepokoušejte se o jiná nastavení tiskárny, než jaká jsou popsána v této příručce. Můžete způsobit poškození, které bude vyžadovat rozsáhlou opravu.
- Pokud se stane cokoliv, co nasvědčuje, že tiskárna nepracuje  $\bullet$ správně nebo je poškozena, okamžitě ji odpojte a kontaktujte dodavatele. Následují situace, na které je třeba si dát pozor:
	- Napájecí kabel je otřepaný nebo poškozený.  $\bullet$
	- Do tiskárny se vylila tekutina nebo tiskárna byla vystavena  $\bullet$ vodě.
	- Tiskárna spadla nebo je poškozen její kryt.  $\bullet$
	- Tiskárna nepracuje správně při postupu podle běžných  $\bullet$ instrukcí.

### Seznámení s tiskárnou

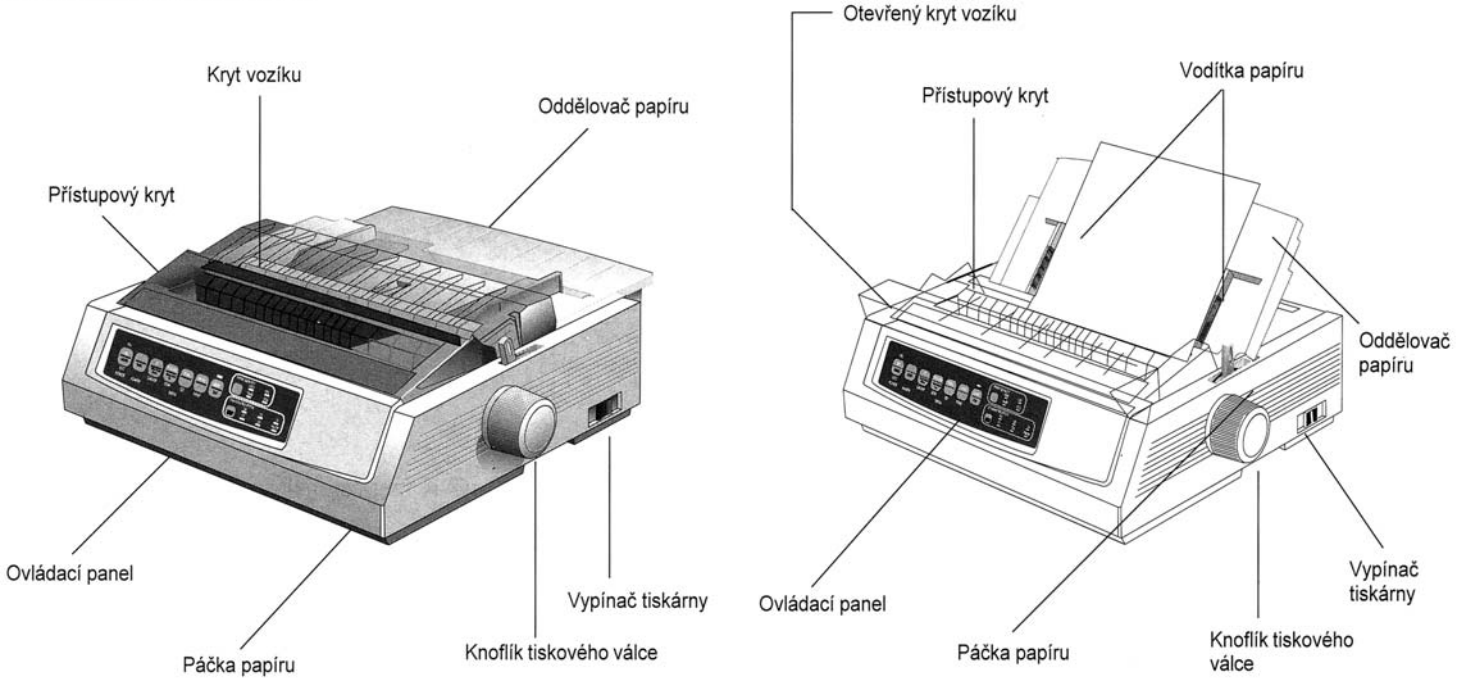

Nastavení pro zadní vstup nekonečného papíru

Nastavení pro vstup jednotlivých listů

# Vkládání papíru

### Vkládání nekonečnéhopapíru (Zadní vstup)

Pro tisk zpráv ap. na nekonečný tenký papír je doporučen zadní vstup. Pro grafiku nebo grafy je nejlepší použít vstup pro jednotlivé listy (horní podavač).

Poznámka: Před vložením papíru do zadního podavače odstraňte z cesty všechny listy papíru.

Termíny vodícího zařízení

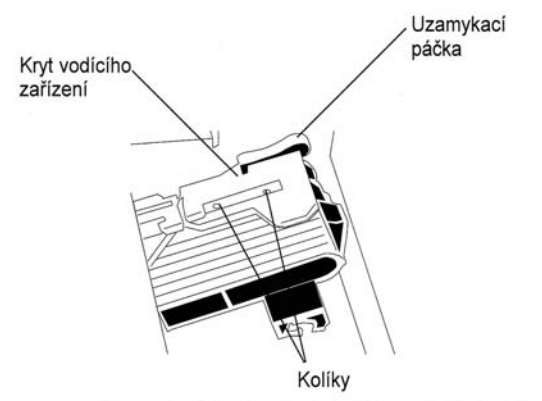

Posuňte páčku papíru na pozici označenou "REAR". 1.

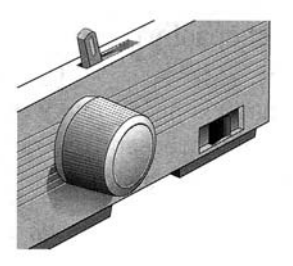

Uchopte oddělovač papíru, mírně jej nadzvedněte,  $2.$ zatáhněte zpět a sklopte dopředu.

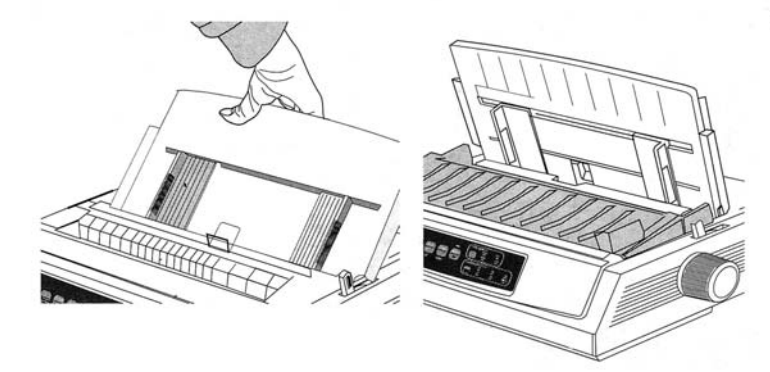

Zatáhněte za uzamykací páčky a otevřte kryty vodícího  $3.$ zařízení.

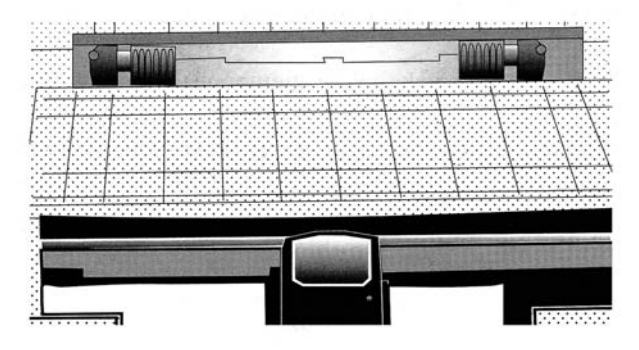

Posuňte pravé vodící zařízení tak, aby souhlasilo s šířkou 4. papíru.

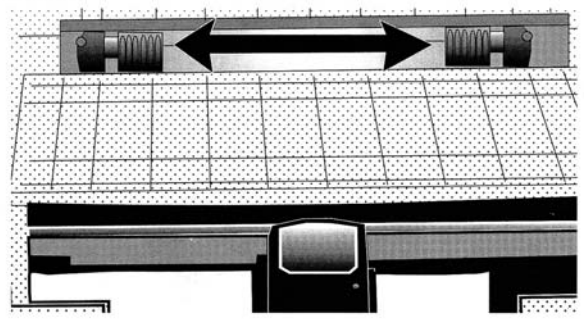

5. Umístěte první dvě díry v papíru přes vodící kolíky na obou stranách a uzavřete kryty vodících zařízení.

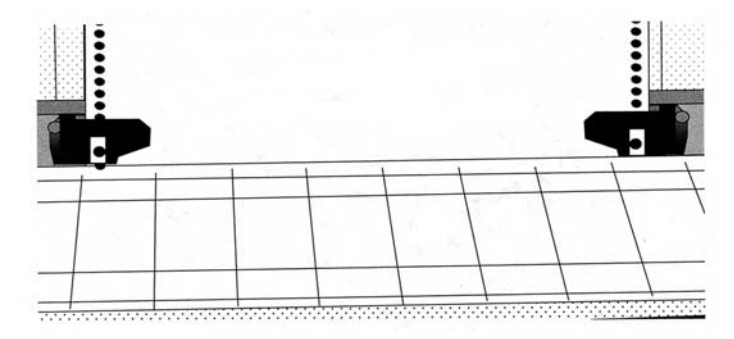

6. Posuňte levé vodící zařízení, abyste srovnali okraj papíru s příslušnou referenční značkou (O), a zasuňte zpět uzamykací páčky.

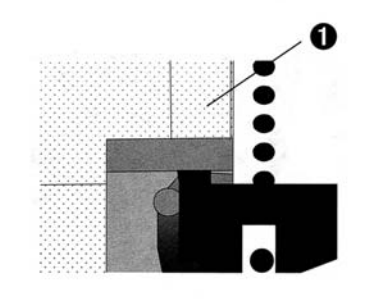

Nastavte pravé vodící zařízení tak, aby vodící kolíky 7. procházely středem děr, a zasuňte zpět uzamykací páčky.

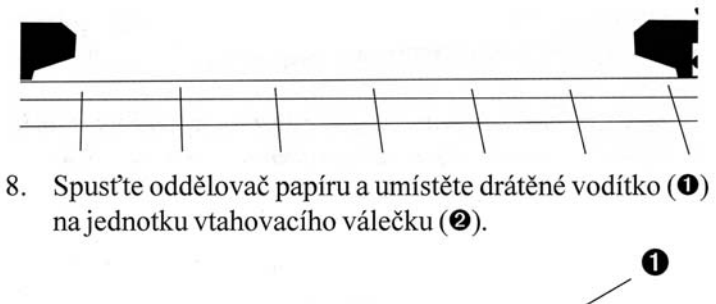

- 
- 9. Stiskněte FF/LOAD. Papír je podáván do tiskárny.
- Poznámka: Standardní nastavení začátku formuláře (kde začíná tisk) je 2,54 cm od horního okraje stránky. Chcete-li změnit nastavení, více informací najdete na straně 9.

### Vkládání jednotlivých listů (Horní vstup)

Použijte vstup pro jednotlivé listy, chcete-li tisknout na hlavičkový papír, na obálky a dopisy. Je doporučena pro tisk grafiky a grafů, protože umožňuje nejpřesnější ovládání papíru.

Poznámka: Jestliže máte zaveden nekonečný papír, odstranite jej stisknutím tlačítka PARK dříve, než zavedete jednotlivé listy.

- 1. Zkontrolujte, že je tiskárna zapnutá a odpojená (kontrolka SEL nesvítí).
- 2. Umístěte páčku papíru do pozice označené "TOP".

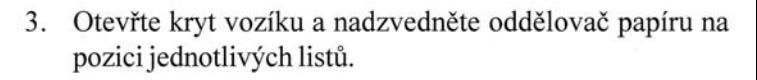

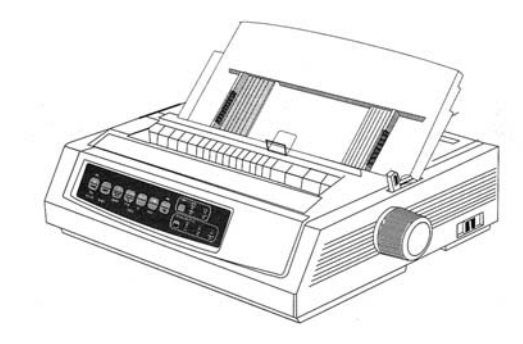

4. Zkontrolujte, že je v oddělovači papíru drátěné vodítko  $(①).$ 

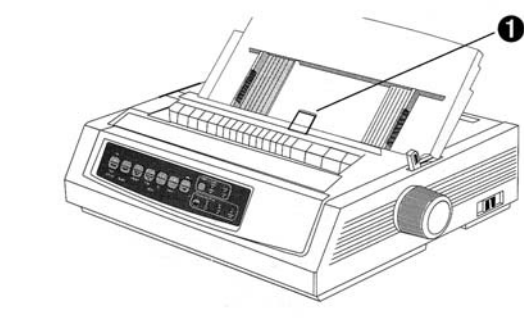

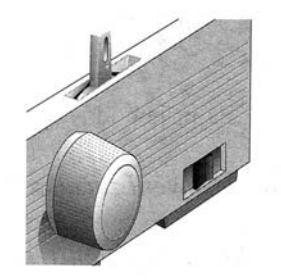

5. Upravte vodítka papíru (O) na šířku papíru a umístěte do oddělovače list papíru. Papír bude podáván do tiskárny.

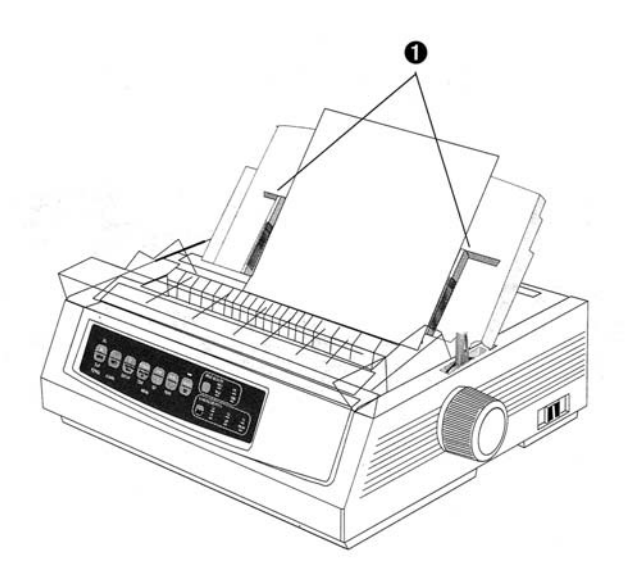

Poznámka: Standardní nastavení začátku formuláře (kde začíná tisk) je 2,54 cm od horního okraje stránky. Chcete-li změnit nastavení, podívejte se do dalšího sloupce.

### Nastavení začátku papíru (TOF)

Při nastavování začátku papíru použijte jako vodítko červenou čáru (O) na krytu papíru:

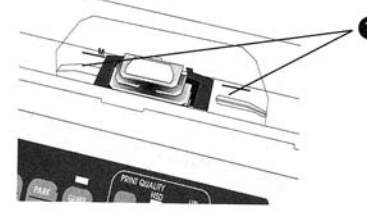

- Ověřte, že je tiskárna odpojená (kontrolka SEL nesvítí).
- 2. Stiskněte a držte klávesu **SHIFT** (**0**), pak:
	- Stiskněte LF (2), jestliže chcete posunout začátek tisku výše na stránce
	- Stiskněte FF/LOAD (<sup>6</sup>), jestliže chcete posunout začátek tisku níže na stránce

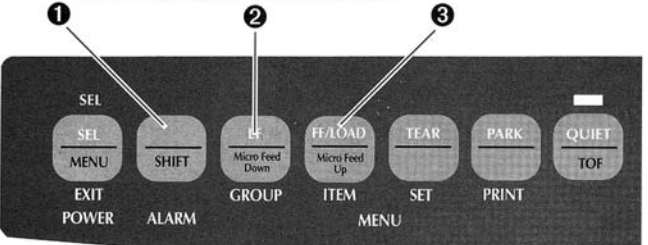

3. Stiskněte SEL pro opětovné připojení tiskárny.

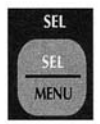

### Dočasná změna nastavení začátku papíru

Chcete-li nastavit začátek tisku níže pouze pro jednu stránku:

1. Stiskněte SEL k odpojení tiskárny.

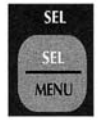

Stiskněte LF pro změnu pozice začátku tisku. 2.

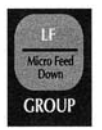

Poznámka: Toto nastavení nebude platit pro žádnou z následujících stránek.

### Obnovení standardního nastavení začátku papíru

- Tiskárnu vypněte. 1.
- Při opětovném zapínání tiskárny podržte PARK + 2. QUIET/TOF.

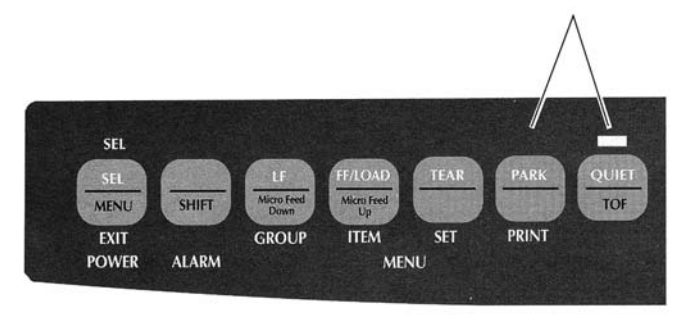

# Přepnutí cesty papíru

### Chcete-li přepnout z nekonečného papíru na podavač jednotlivých listů:

- Odtrhněte všechny vytištěné stránky.
- Stiskněte PARK. 2.
- Posuňte oddělovač papíru na pozici podavače jednotlivých 3. listů.
- Umístěte drátěné vodítko na oddělovač papíru. 4.
- Umístěte páčku papíru na pozici označenou "TOP". 5.
- Umístěte list papíru do oddělovače papíru. 6.

### Chcete-li přepnout z podavače jednotlivých listů na nekonečný papír:

- Stiskněte FF/LOAD a odstraňte jednotlivé listy papíru.
- 2. Spusť te oddělovač papíru na pozici nekonečného papíru a sklopte drátěné vodítko přes vtahovací váleček.
- 3. Posuňte páčku papíru podle potřeby na pozici označenou "REAR" nebo "BOT".
- 4. Je-li potřeba, vložte nekonečný papír, pak stiskněte FF/ LOAD.

# Nastavení vzdálenosti tiskové hlavy

Vzdálenost tiskové hlavy je vzdálenost mezi tiskovou hlavou a válcem. Chcete-li tuto vzdálenost upravit, otevřte přístupový kryt a posuňte modrou páčku (<sup>O</sup>) na doporučené nastavení, které je v následující tabulce.

### Poznámka: Je doporučeno, aby před odejmutím krytu byla tiskárna vypnutá.

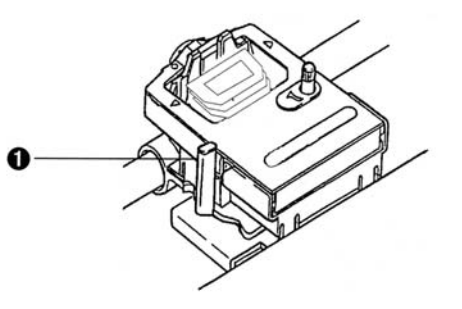

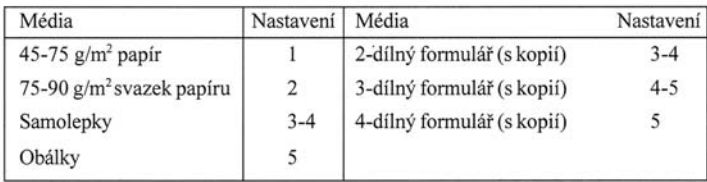

# Spuštění autotestu

### Test příkladů písma

Spuštění testu:

Tiskárnu vypněte, pak stiskněte a při zapínání tiskárny držte LF.

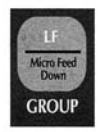

Zastavení testu: Jestliže chcete test zastavit dříve, než je dokončen, stiskněte SEL.

### **Test ASCII**

Spouštění testu: Tiskárnu vypněte, pak při zapínání tiskárny stiskněte a držte QUIET.

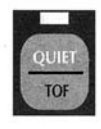

#### Zastavení testu: Stiskněte SEL.

# Volba emulace

Tiskárna má tři emulace:

- $Epson^* FX$
- IBM® Proprinter III  $\bullet$
- MICROLINE® Standard

Tiskárna je před dodáním nastavena na emulaci IBM Proprinter III. Chcete-li změnit emulaci:

- 1. Zajistěte, že je vložený papír.
- $\overline{2}$ . Odpojte tiskárnu (kontrolka SEL nemá svítit, jinak stiskněte klávesu SEL).
- 3. Stiskněte SHIFT + SEL: tiskárna vstoupí do režimu nabídky.

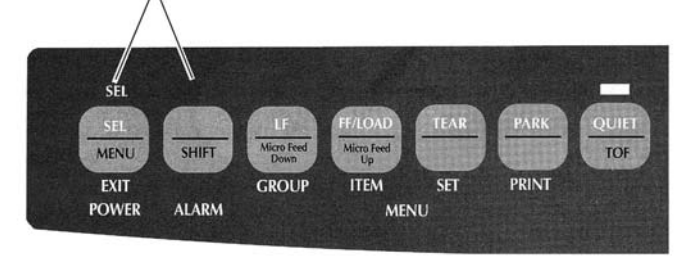

Stiskněte LF.  $\overline{4}$ 

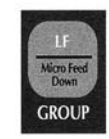

Vytiskne se následující řádka: Printer Control Emulation Mode

Několikrát stiskněte TEAR, dokud se nevytiskne v .5. pravém sloupci požadovaná emulace.

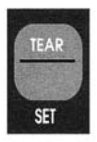

Stiskněte SHIFT + SEL pro uložení nastavení a ukončení 6. režimu nabídky.

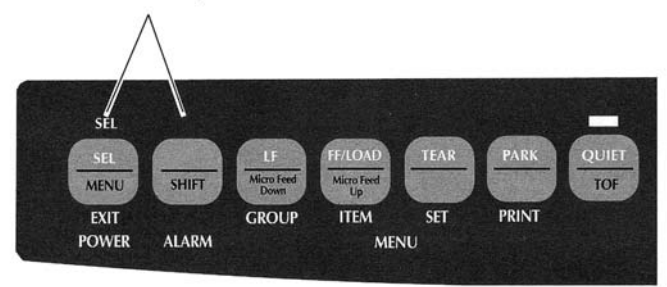

# Volba ovladače tiskárny

Dříve než můžete tisknout přímo z počítačové aplikace, musíte aplikaci spustit a vybrat správný ovladač tiskárny. Pokud jste vybrali špatný ovladač, uvidíte chybné znaky, nesprávná písma atd.

#### Důležité! Způsob, jak vybrat ovladač tiskárny, naleznete v dokumentaci k aplikaci.

### Ovladače tiskárny

IBM PPR

Dále uvedené ovladače jsou vypsány se snižující se kompatibilitou s vaší tiskárnou: použijte ten, který je uvedený na seznamu co nejvýše.

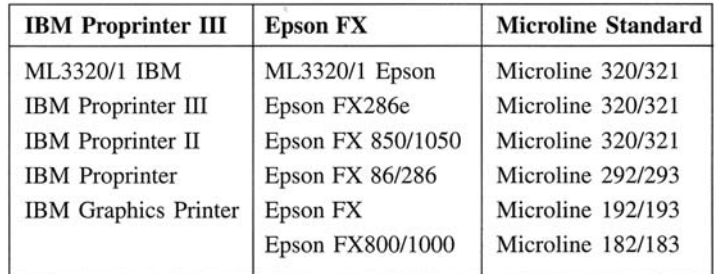

# Údržba

### Výměna kazety s páskou

Poznámka: Pro dosažení nejlepších výsledků používejte původní pásky Oki.

- Zkontrolujte, že je tiskárna VYPNUTA. 1.
- Vycentrujte tiskovou hlavu (O). 2.

Pozor! Tisková hlava může být HORKÁ!

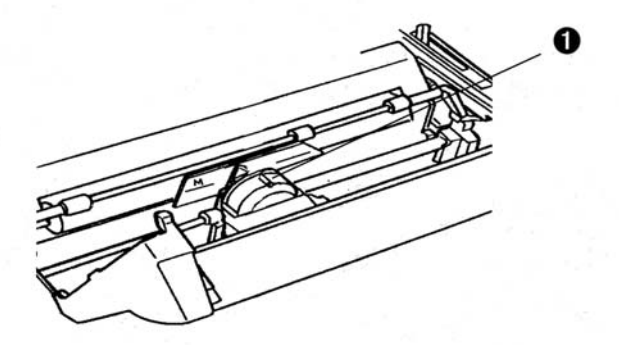

Odstraňte a zahoďte použitou kazetu s páskou.  $3.$ 

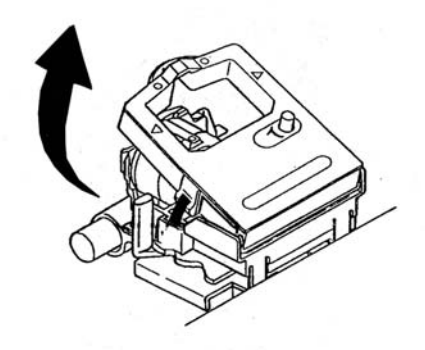

Rozbalte novou kazetu s páskou. 4.

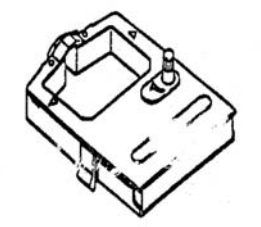

Vložte novou kazetu s páskou. 5.

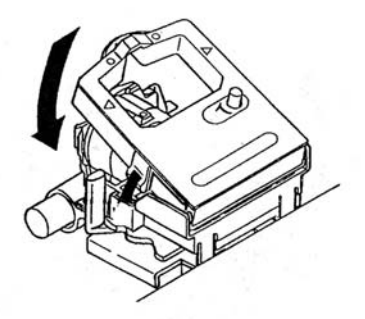

Otočte knoflík (<sup>O</sup>) ve směru šipky, aby se páska utáhla. 6.

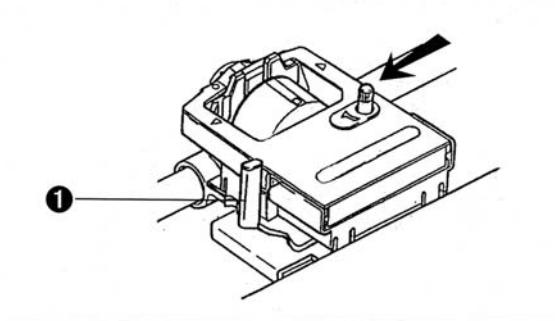

# Odstranění zmačkaného papíru

### Zmačkaný papír v zadním podavači

Tiskárnu VYPNĚTE a použijte knoflík tiskového válce 1. pro úplné vytočení papíru z tiskárny.

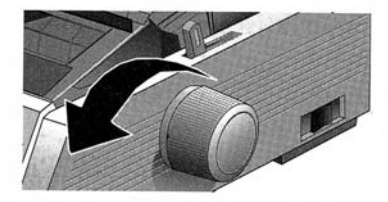

Otevřte kryt tiskárny a odstraňte jednotku vtahovacích  $2.$ válečků.

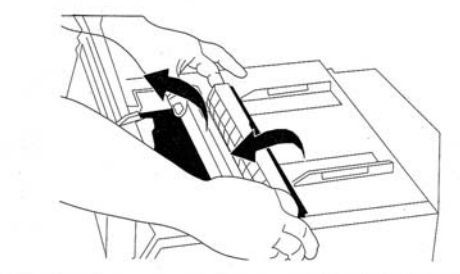

- $3.$ Odstraňte všechen roztrhaný papír.
- Vrať te jednotku vtahovacích válečků a uzavřete kryt. 4.

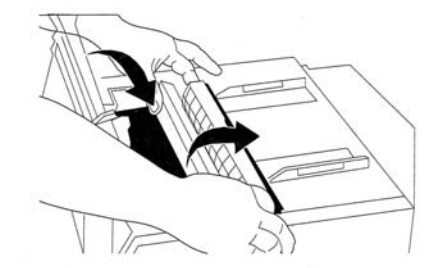

5. Zaveďte znovu papír.

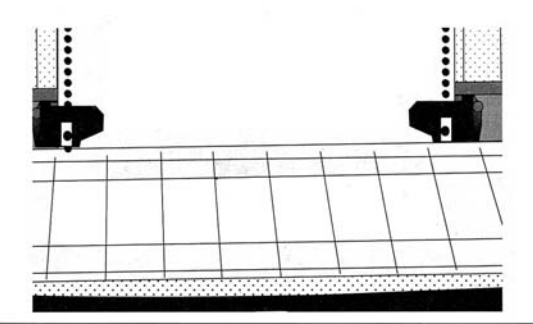

Tiskárnu zapněte. 6.

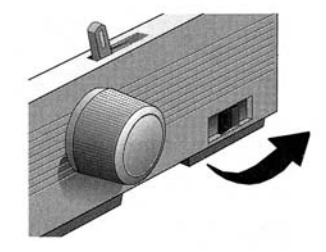

7. Stiskněte FF/LOAD.

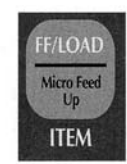

### Odstranění opakovaného mačkání papíru v zadním podavači

Jestliže se papír stále mačká, pravděpodobně jsou kousky papíru v cestě pro papír.

- 1. Proveď te kroky 1 až 3 uvedené v části "Zmačkaný papír v zadním podavači".
- 2. Uchopte oddělovač papíru (<sup>0</sup>), trochu jej nadzvedněte, zatáhněte zpět a odklopte vpřed.

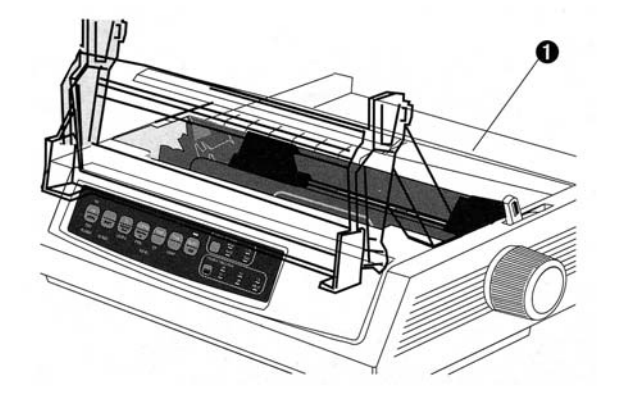

3. Třikrát přeložte kus nekonečného papíru, abyste získali stránku silnou jako čtyři listy papíru, zaveď te ji do vodících zařízení a uzavřete kryty.

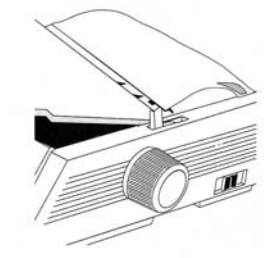

4. Přiklopte oddělovač papíru a použijte knoflík tiskového válce k tažení čtyřnásobně tlustého papíru okolo válce; tím vytáhnete ven všechny zmuchlané kousky papíru.

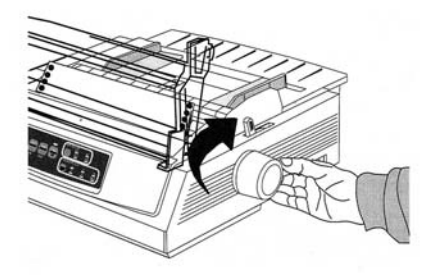

Odstraňte všechny kousky papíru a použijte knoflík 7. Vrať te jednotku vtahovacích válečků a uzavřete kryt. 5. tiskového válce k navrácení papíru.

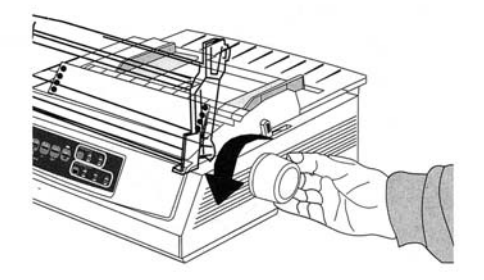

Odklopte oddělovač papíru, znovu vložte normální papír 6. a oddělovač vraťte na místo.

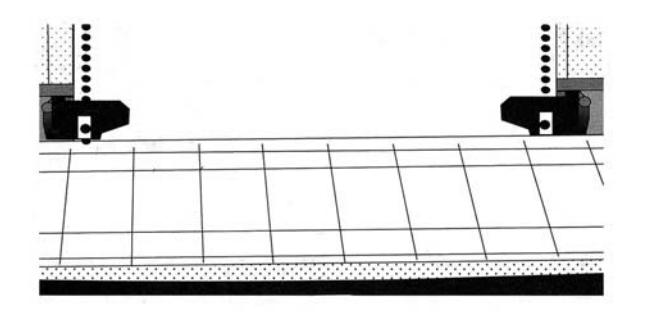

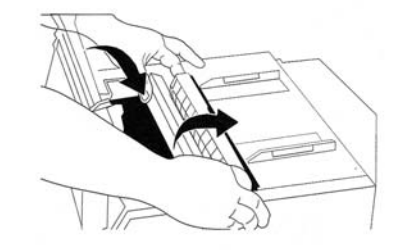

8. Tiskárnu zapněte.

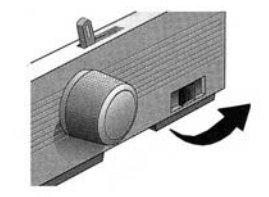

Stiskněte FF/LOAD. 9.

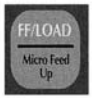

### Zmačkání jednotlivého listu

- Tiskárnu vypněte. 1.
- Použijte knoflík tiskového válce pro vyjmutí zmačkaného  $2.$ papíru.

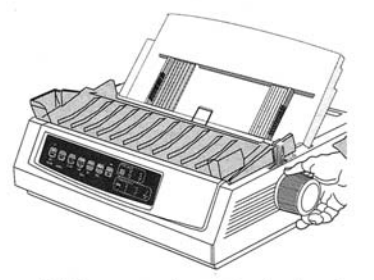

 $3.$ Otevřete kryt tiskárny a odstraňte jednotku vtahovacích válečků.

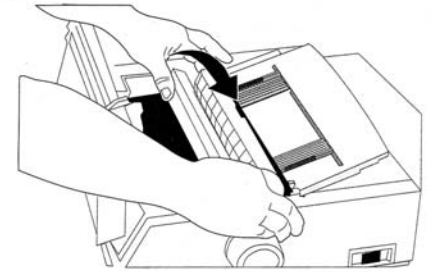

- Odstraňte všechny zmačkané kousky z okolí vozíku. 4.
- Znovu vložte jednotku vtahovacích válečků a uzavřete kryt. 5.

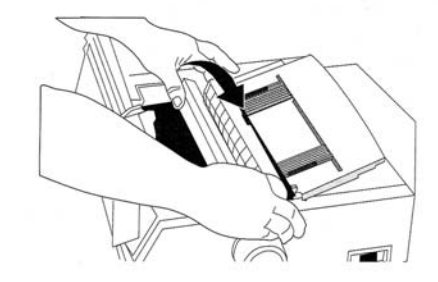

6. Tiskárnu zapněte a znovu zaveďte papír.

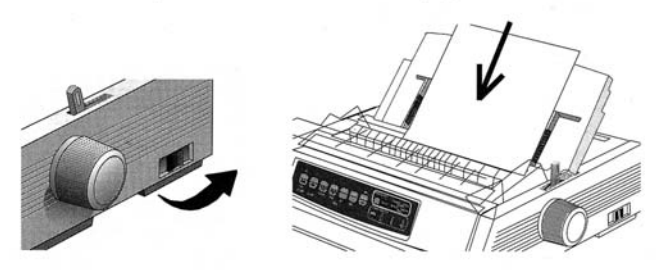

### Čištění povrchu

Tiskárnu byste měli čistit každých šest měsíců (nebo zhruba po 300 hodinách práce).

Poznámka: Nikdy nepoužívejte na kryt tiskárny rozpouštědla nebo silné detergenty: mohly by poškodit plášť.

- Tiskárnu vypněte a odstraňte z cesty veškerý papír. 1.
- Otevřete kryt a odstraňte jednotku vtahovacích válečků. 2.

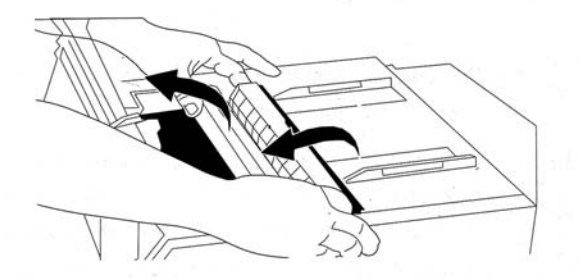

Pomocí čisté suché látky odstraňte prach v okolí vozíku a 3. tiskového válce. Odstraňte všechny volné kousky papíru.

4. Znovu vložte jednotku vtahovacích válečků a uzavřete kryt.

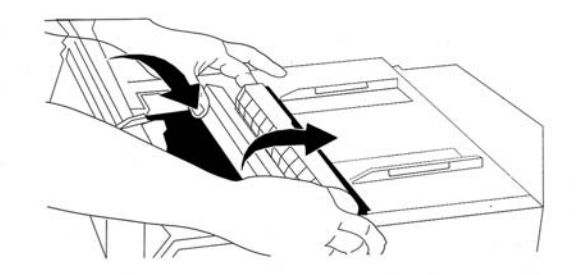

### Odstranění závad

#### Problém: Po zapnutí tiskárny se nic neděje.

Řešení: Zkontrolujte připojení napájecího kabelu do zásuvky a tiskárny. Zkontrolujte, že nepraskla Řešení: pojistka nebo že nevypadl jistič.

#### Tiskárna po zaslání dat netiskne. Problém:

- Řešení: Svítí kontrolka SEL? Jestliže ne, stiskněte  $(1)$ klávesu SEL.
	- Ověřte, že kabel rozhraní je dobře připojen  $(2)$ jak k tiskárně, tak k počítači.
	- $(3)$ Jestliže máte nainstalovanou volitelnou desku seriového rozhraní, zkontrolujte, že je v tiskárně dobře usazená.

#### Problém: Při pokusu o tisk dokumentu se tisknou divné symboly, nesprávná písma atd.

- Ověřte, zda výběr ovladače tiskárny v  $(1)$ používaném programu se shoduje s emulací tiskárny. (Stiskněte klávesy SHIFT a SEL, pak klávesu GROUP: vytisknete řádku, která zobrazuje vybranou emulaci.)
- Jestliže jste v programu zadali příkazy pro  $(2)$ nastavení tisku, ověřte, zda jste je zapsali správně.

#### Problém: Po vložení nové pásky je tisk rozmazaný a nepravidelný.

Řešení: Chybí nebo je uvolněný kryt pásky. Odstraňte kazetu s páskou a zkontrolujte průsvitný plastikový kryt pásky: je-li uvolněný, zajistěte jej na místo a chybí-li, najděte jej a znovu zaved'te.

Kontrolka ALARM svítí a kontrolka rozteče Problém: znaků 15 bliká.

Řešení: Toto je signalizace zmačkaného papíru. Stiskněte klávesu SEL a vyřešte situaci se zmačkaným papírem (více informací najdete v části "Odstranění zmačkaného papíru" uvedené dříve v této příručce).

#### Problém: Kontrolka ALARM svítí a kontrolka rozteče znaků 10 bliká.

Řešení: Toto je indikace nastavení páčky papíru na špatnou pozici pro papír, který se pokoušíte použít: přesuňte ji na správné nastavení.

#### Problém: Bliká kontrolka ALARM.

Řešení: Zkuste tiskárnu vypnout a opět zapnout. Jestliže kontrolka stále bliká, volejte servis.

#### Problém: Tiskárna potřebuje papír, ale kontrolka ALARM nesvítí a není možné vložit papír.

Řešení: Stiskněte a uvolněte klávesu SEL, pak podržte klávesu SHIFT a stiskněte klávesu RESET (CHARACTER PITCH). To způsobí počáteční nastavení tiskárny.

Problém: Soubory z textového editoru se netisknou způsobem nastaveným v nabídce a na předním panelu.

Řešení: Před posláním souboru na tiskárnu pošlou mnohé textové editory do tiskárny buď "inicializační řetězec" nebo signál I-Prime.

> Inicializační řetězec obsahuje kódy, které přepíšou nastavení z panelu a nabídky. Chcete-li změnit nastavení tiskárny tak, aby ignorovala kód počátečního nastavení, vstupte do režimu nabídky, přejděte dolů na skupinu Nastavení a změňte nastavení pro Základní nastavení na Ano (více informací najdete v popisu režimu nabídky dále v této příručce).

> Signál I-Prime automaticky přepíše jakákoli nastavení z předního panelu, která jste udělali. Chcete-li tento problém eliminovat, přejděte do režimu nabídky, přejděte dolů do skupiny Paralelní rozhraní a změňte nastavení pro I-Prime na Neplatné (více informací najdete v popisu režimu nabídky dále v této příručce).

#### Problém: Klávesy PRINT QUALITY a CHARACTER PITCH na předním panelu nefungují.

Řešení: K znepřístupnění těchto tlačítek mohla být použita nabídka tiskárny Funkce panelu operátora. Jestliže je tiskárna součástí jednoúčelového systému nebo je-li používána několika uživateli, mohl správce systému použít tuto volbu k zajištění správného nastavení tiskárny.

#### Problém: Nekonečný papír se lepí na oddělovač papíru.

Řešení: V chladném suchém počasí může vzniknout statická elektřina a způsobit přilnutí papíru na oddělovač papíru. Pokuste se posunout vodítka papíru k sobě tak, že papír spočívá spíše na vodítkách než na oddělovači.

#### Problém: Tisková barva se na papíru rozmazává.

Řešení: Toto může být způsobeno přílišným posunováním tiskové hlavy ze středové pozice při tisku úzkých sloupců. Nastavte středovou pozici do MODE 1. Na ML3391 také zkuste MODE 2. (Více informací najdete v popisu režimu nabídky).

### Použití tiskárny

Režim tisku: kontrolky

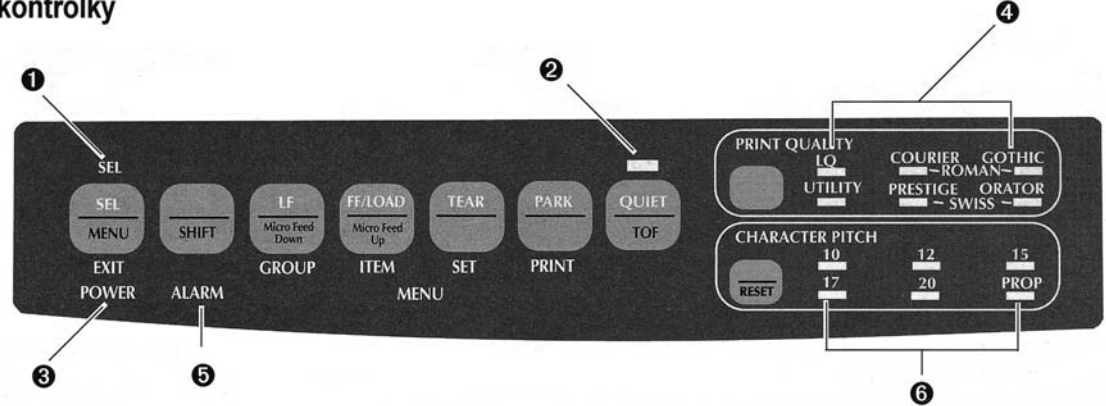

**O SEL ..............** Svítí = tiskárna vybrána, připravena přijímat data

> Bliká = tiskárna je v režimu potlačení tisku Nesvítí = tiskárna je logicky odpojena (nemůže přijímat data)

- **@ QUIET** ......... Svítí = tiskárna je v tichém režimu.
- **O POWER**....... Svítí = tiskárna je zapnuta.
- **O PRINT QUALITY.....** Určuje vybranou kvalitu tisku a písma.

**O ALARM** ... Svítí = detekována chybová situace:

- ► došel papír, jestliže neblikají žádná další světla
- ► zmačkaný papír, jestliže také bliká kontrolka 15 CPI
- ▶ páčka papíru je nastavená na špatnou pozici, jestliže také bliká kontrolka 10 CPI.

Bliká = chyba. Tiskárnu vypněte, pak zapněte; jestliže kontrolka stále bliká kontaktujte servisní službu.

**10/12/15/17/20/PROP .....** Určuje vybranou rozteč znaků.

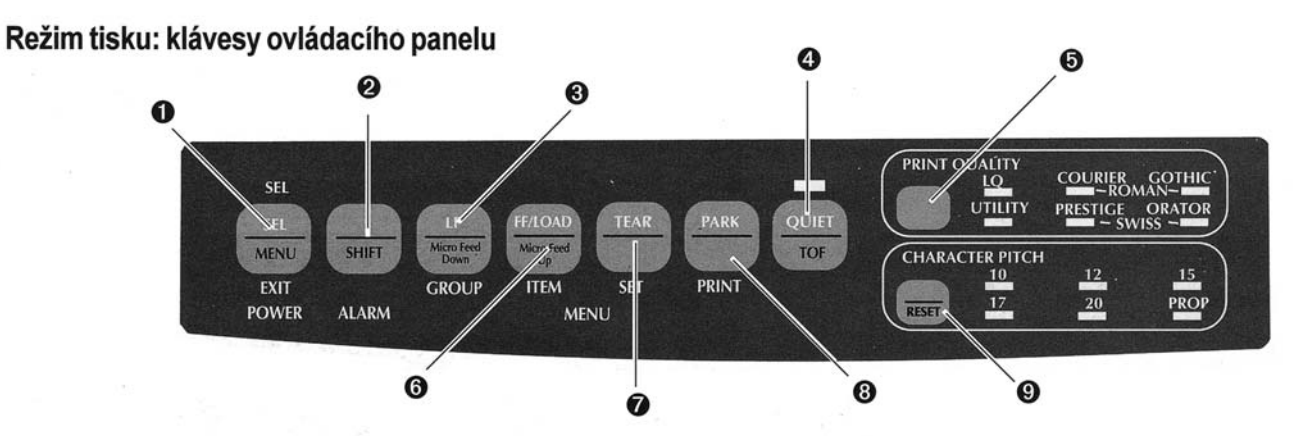

- **O SEL .........** Logické připojení/odpojení tiskárny. Pokud se podrží při zapnutí, nastaví režim nabídky.
- **@ SHIFT .....** Pro aktivaci alternativní funkce klávesy stiskněte a podržte SHIFT a stiskněte jinou klávesu (například pro funkci "Micro Feed Down" klávesu LF).
- **OLF** ............ Posune papír nahoru o jednu řádku: pro opakované posuny řádky stiskněte a podržte. Pokud se drží při zapnutí, aktivuje test písem (Font Test).
- **O QUIET** .... Zapíná a vypíná režim Quiet (tichý provoz). Pokud se drží při zapnutí, aktivuje Rolling ASCII Test.
- **O PRINT OUALITY ............** Vybírá kvalitu tisku a písmo.
- **O FF/LOAD ............................** Vkládá/vysouvá jednotlivý list papíru; posunuje nekonečný papír na pozici tisku.
- odtržení nebo zpět dolů pro tisk.
- pro papír.
- **O CHARACTER PITCH ..** Vybírá rozteč znaků. Používá se s klávesou SHIFT k počátečnímu nastavení tiskárny.

#### Volba kvality tisku a písma

Důležité! Nastavení kvality tisku a rozteče znaků z předního panelu může být změněno příkazy z programů. Kontrolky budou vždy vypovídat o stavu tiskárny.

Pro výběr stiskněte PRINT QUALITY:

#### LQ: Dopisní kvalita

- Nejvyšší kvalita, nejmenší rychlost .
- Sedm písem ٠
- Doporučeno pro korespondenci  $\bullet$

#### UTL: Běžná kvalita

- Střední kvalita, střední rychlost  $\bullet$
- Pouze písmo Gothic ٠
- Doporučeno pro vnitřní dokumenty a pro velký objem dat  $\bullet$

#### Poznámka: Chcete-li zvolit rychlou pracovní kopii, nastavte kvalitu tisku na běžnou kvalitu a rozteč znaků na 15.

Při zapojení dopisní kvality kontrolky určují, které písmo je vybráno:

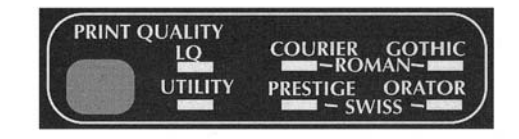

- Courier: svítí kontrolky LQ a Courier
- Gothic: svítí kontrolky LQ a Gothic
- **Orator:** svítí kontrolky LQ a Orator
- **Prestige:** sviti kontrolky LQ a Prestige  $\bullet$
- Roman: svítí kontrolky LQ, Courier a Gothic  $\bullet$
- Swiss: svítí kontrolky LQ, Orator a Prestige
- Swiss Bold: svítí kontrolka LQ

### Volba rozteče znaků

Stiskněte CHARACTER PITCH pro výběr šířky znaků v počtu znaků na palec:

### $10$  cpi

Doporučeno pro standardní text.

### 12 cpi

- Umožňuje tisk více textu na stránku.
- Doporučeno pro standardní text.

### 15 cpi

- V režimu HSD umožňuje nejrychlejší tisk.
- Doporučeno pro velké objemy dat.  $\bullet$

### 17,1 cpi a 20 cpi

- Nejmenší tisk
- Doporučeno pro kalkulační tabulky.  $\bullet$

### **PROP**

- Proporční mezery
- Doporučeno pro dokumenty, které mají mít více uhlazený vzhled.
- Nepřístupné pro rychlé pracovní kopie.

### Režim nabídky: Ovládací panel

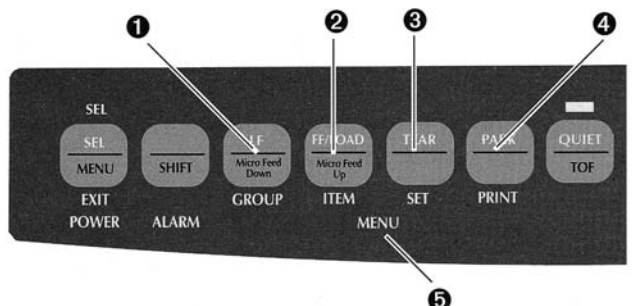

- **O klávesa GROUP** ....... Tiskne další skupinu v nabídce. S klávesou SHIFT tiskne předcházející skupinu.
- **2 klávesa ITEM ...........** Tiskne další položku ve skupině. S klávesou SHIFT tiskne předcházející položku ve skupině.
- <sup>6</sup> klávesa SET ..............Tiskne další nastavení položky. S klávesou SHIFT tiskne předcházející nastavení položky.
- O klávesa PRINT .........Tiskne kopii všech nastavení nabídky. S klávesou SHIFT tiskne aktuální nastavení pro vybranou skupinu.
- **O kontrolka MENU .....** Svítí, když je tiskárna v režimu nabídky.

#### Přechod do nebo ukončení režimu nabídky

Chcete-li přejít do režimu nabídky nebo jej ukončit, podržte klávesu SHIFT a stiskněte SEL.

#### Vynulování nabídky

Chcete-li nastavit nabídku na standardní nastavení:

- Tiskárnu vypněte. 1.
- Při zapínání tiskárny stiskněte SEL + LF. 2.

#### Tisk nastavení nabídky

- Zajistěte, aby byl v tiskárně vložen papír.
- Přejděte do režimu nabídky (SHIFT + SEL). 2.
- 3. Stiskněte PRINT (PARK).

Poznámka: Chcete-li vytisknout výpis nastavení pro všechny položky nabídky, bez ohledu na vybranou emulaci nebo instalované doplňky, přejděte do režimu nabídky a stiskněte SHIFT + PRINT QUALITY.

#### Změny nastavení nabídky

- Stiskněte SHIFT + SEL pro přechod do režimu nabídky. 1.
- 2. Použijte klávesy GROUP, ITEM a SET k provedení změn:
	- ► Opakovaně stiskněte GROUP dokud se neobjeví v prvním sloupci skupina, kterou chcete změnit.
	- > Opakovaně stiskněte ITEM dokud se neobjeví ve druhém sloupci položka, kterou chcete změnit.
	- Opakovaně stiskněte SET, dokud se neobjeví ve třetím sloupci požadované nastavení.
- Stiskněte SHIFT + SEL k ukončení režimu nabídky a k 3. uložení změn.
- Důležité! Jestliže tiskárnu vypnete bez předcházejícího ukončení režimu nabídky, provedené změny budou ztracené.

### Přehled nastavení nabídky

Následující tabulka obsahuje položky, které se mohou objevit v nabídce. Výchozí nastavení jsou zapsána *polotučnou kurzívou*.<br>Některé skupiny nebo položky se objeví, jen když je aktivní určitá emulace.

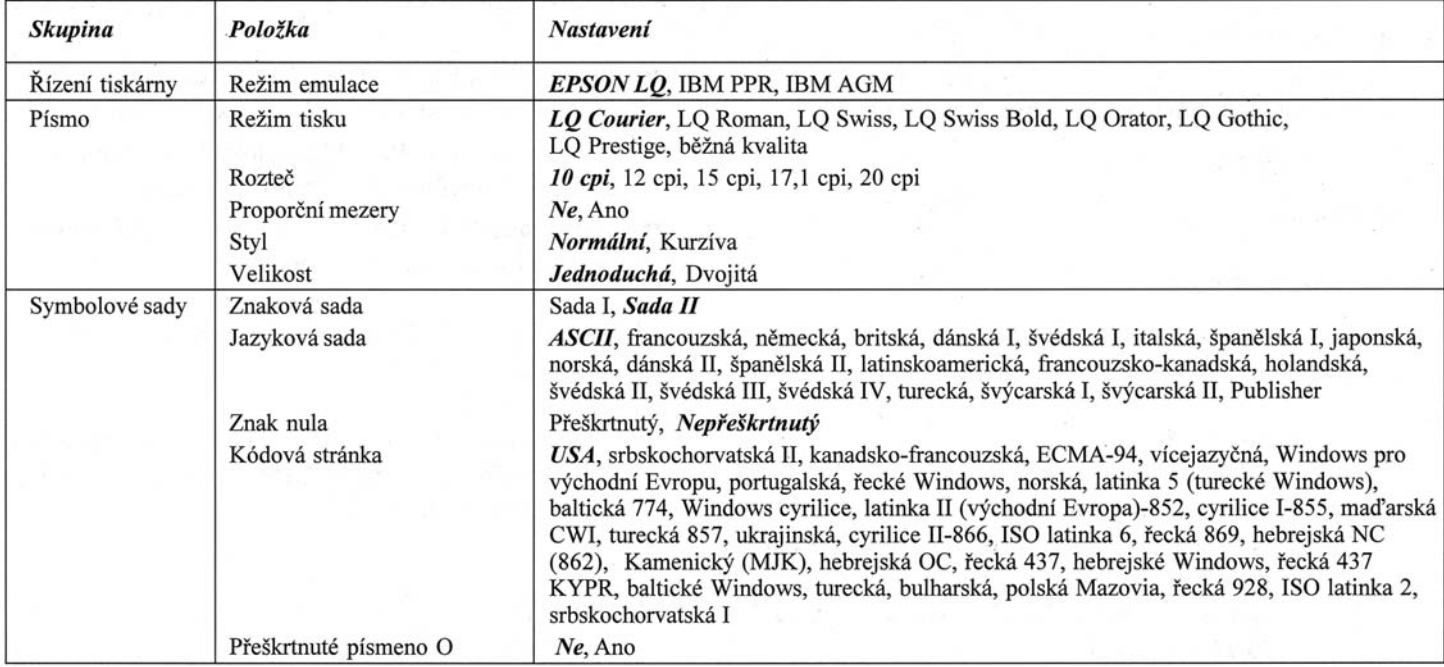

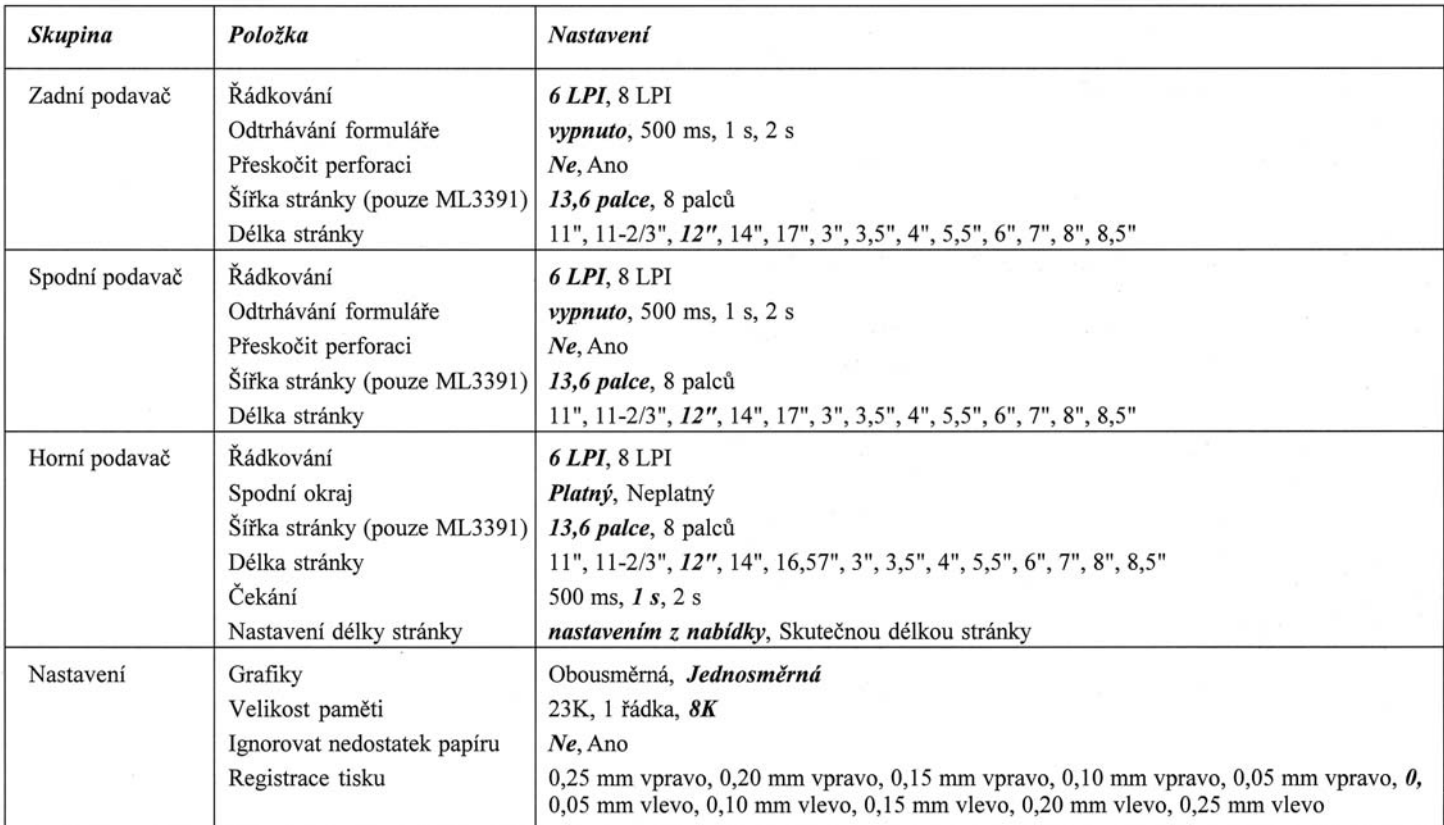

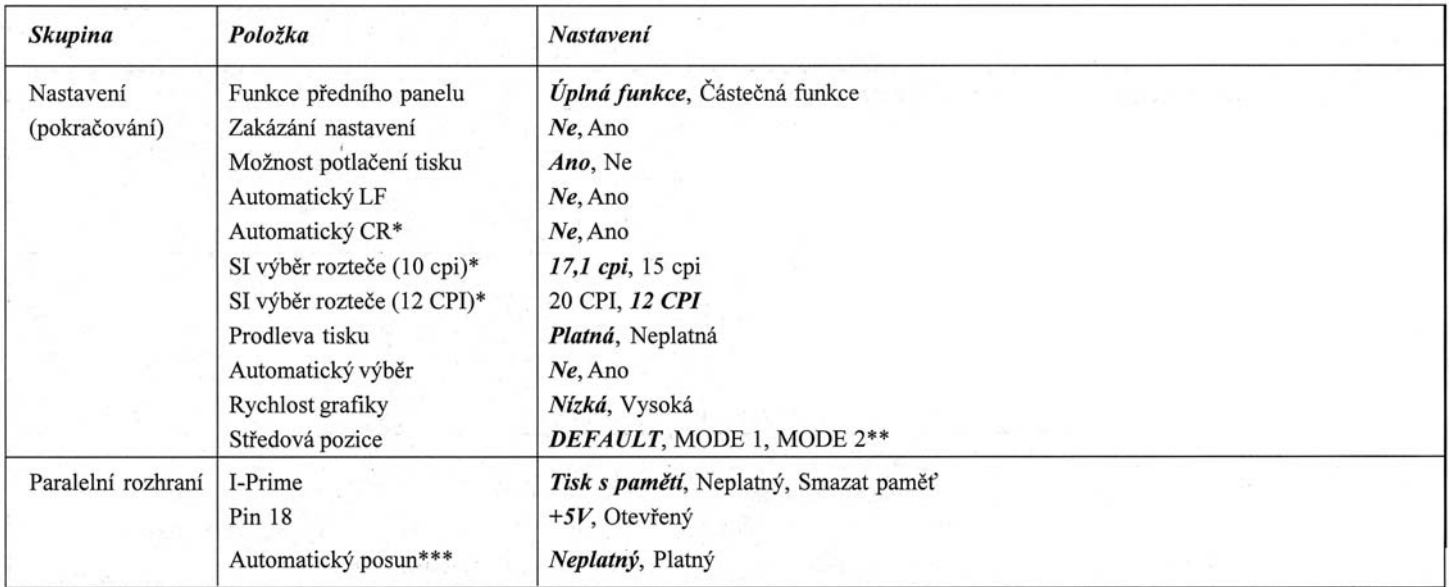

Objevuje se pouze, když je vybraná emulace IBM.  $\ast$ 

ML3391 pouze. \*\*

Uplatňuje se pouze, když je vybraná emulace Epson. \*\*\*

### Vysvětlení položek nabídky

Automatický CR (IBM). Jestliže chcete, aby tiskárna automaticky vrátila vozík, když obdrží na konci řádky znak LF, změňte nastavení na Ano.

Automatický LF. Jestliže má výstup stále dvojité řádkování, zvolte Ne; jestliže se přepisuje, zvolte Ano.

Automatický posun (Epson). Jestliže váš systém používá pin 14 paralelního rozhraní pro řízení automatického posunu, změňte nastavení na Platné.

Automatický výběr. Jestliže stále používáte stejnou horní pozici nastavení papíru, změňte nastavení na Ano.

Spodní okraj. Změňte na Neplatné, jestliže chcete, aby tiskárna ignorovala nastavení spodního okraje. Pozor! Toto může způsobit ztrátu dat a poškodit tiskovou hlavu.

Středová pozice. Zvolte DEFAULT, MODE 1 nebo MODE 2.

Znaková sada. Zvolte sadu IBM I nebo sadu IBM II.

Kódová stránka. Zvolte znakovou sadu kódové stránky, kterou chcete použít.

Režim emulace. Zvolte emulaci tiskárny.

Funkce odtrháván formulářů. Zvolte 500 ms, 1 s, nebo 2 s pro zapojení funkce odtrhávání formulářů a pro nastavení časového intervalu pro tiskárnu před posunutím papíru.

Grafika. Změňte na obousměrnou grafiku pro rychlejší tisk: optimalizujte registraci použitím položky nabídky Registrace tisku.

I-Prime. Určuje, co bude tiskárna dělat, když obdrží z počítače signál I-Prime: Tisk paměti tiskne před nulováním tiskárny obsah vyrovnávací paměti; Smazat paměť okamžitě smaže obsah paměti. Nastavení na Neplatný způsobí, že tiskárna ignoruje signál I-Prime.

Jazyková sada. Nahrazuje určité standardní symboly speciálními znaky používanými v cizích jazycích.

Řádkování. Pro tisk více řádků na stránce, změňte na 8 LPI.

Funkce panelu operátora. Změňte na Částečná funkce pro deaktivaci tlačítek PRINT QUALITY a CHARACTER PITCH. Zabraňuje, aby došlo ke změně nastavení z ovládacího panelu při používání tiskárny více lidmi.

Délka stránky. Tuto funkci nastavte pro dosažení délky papíru jež používáte.

Řízení délky stránky. Změňte nastavení na "skutečnou délkou stránky", jestliže si přejete tisknout na jednotlivé listy papíru. Pokud je zvoleno "skutečnou délkou stránky", tiskárna nebude tisknout blíže než 1" od okraje papíru. Pokud je zvoleno "nastavení nabídky", tiskárna bude tisknout do délky, kterou jste vybrali.

Šířka stránky (pouze ML 3391). Změňte na 8" pro tisk na papír velikosti Letter.

Ignorování nedostatku papíru. Zjistí, když je papíru méně než 25 mm (1") a zastaví tisk. Změňte na Ano pro vypojení senzoru. Pozor! To může způsobit ztrátu dat a poškození tiskové hlavy!

**Pin 18.** Nastaví signál na pin 18 na +5 voltů nebo jej odpojí.

Rozteč. Zvolte šířku znaku v počtu znaků na palec (CPI).

Režim tisku. Zvolte kvalitu tisku a písmo.

Registrace tisku. Změňte nastavení tak, abyste dosáhli nejlepší registraci pro obousměrný tisk.

Možnost potlačení tisku. Jestliže váš systém používá kódy DC1 a DC3 pro něco jiného než pro režim potlačení tisku, změňte nastavení na Ne.

Proporční mezery. Pro zapnutí proporčních znaků změňte nastavení na Ano.

Velikost paměti. Nastavuje velikost paměti pro udržení obdržených dat. Výběr "1 řádka" zastaví počítač po dobu tisku, ale jestliže tisk zrušíte, tiskárna se zastaví mnohem dříve.

Zakázání nastavení. Zvolte Ano, abyste zabránili počátečnímu nastavení tiskárny z programů.

SI Volba rozteče, 10 CPI (IBM). Nastavuje rozteč, která se zapne po nastavení rozteče 10 cpi z ovládacího panelu a po přijetí příkazu SI.

SI Volba rozteče, 12 CPI (IBM). Nastavuje rozteč, která se zapne po nastavení rozteče 12 cpi z ovládacího panelu a po přijetí příkazu SI.

Velikost. Pro dvojitou šířku a výšku tisku změňte na Dvojitá.

Přeskočit perforaci. Změňte na Ano, jestliže chcete, aby tiskárna přešla na další stránku, když dosáhne 25 mm (1") od spodního okraje stránky. Ponechte nastavení na Ne, jestliže software má vlastní ovládání formátování stránky.

Styl. Změňte na Kurzíva, jestliže chcete, aby tištěné znaky byly skloněné.

Prodleva tisku. Jestliže program tráví mnoho času zpracováním mezi částmi dat, která předává tiskárně, změňte nastavení na Neplatné, abyste tiskárně zabránili nechtěnému vypsání obdržených dat zatímco čeká na další.

Čekání. Nastavuje dobu, po kterou bude tiskárna čekat na další data před posunem na pozici odtrhávání-formuláře.

Znak nula. Jestliže nechcete, aby tiskárna používala přeškrtnutí pro rozlišení číslice nula od velkého písmene O, změňte nastavení na Nepřeškrtnutý.

# Použití funkcí tiskárny

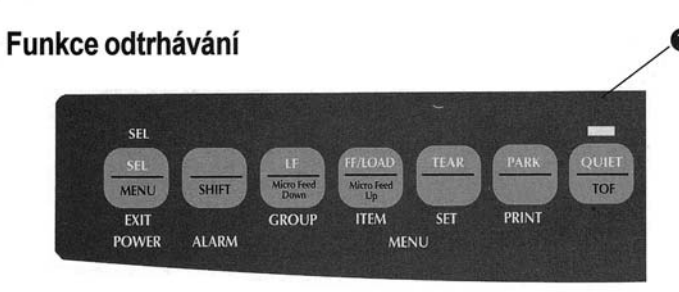

Tuto funkci použijte pro posun nekonečného papíru na pozici odtrhávání jednoduchým stisknutím TEAR (0).

### Poznámka: Funkce odtrhávání nemůže být použita, když je aktivní volitelné vodící zařízení.

### Funkce odtrhávání papíru

Důležité! Nikdy neaktivujte funkci odtrhávání papíru při tisku samolepek!

Funkce odtrhávání papíru automaticky posunuje nekonečný papír na pozici odtrhávání v intervalu, který jste vybrali, pak jej posune zpět dolů pro tisk, když tiskárna obdrží další data.

Tato funkce je normálně vypnuta. Aktivujte ji následovně:

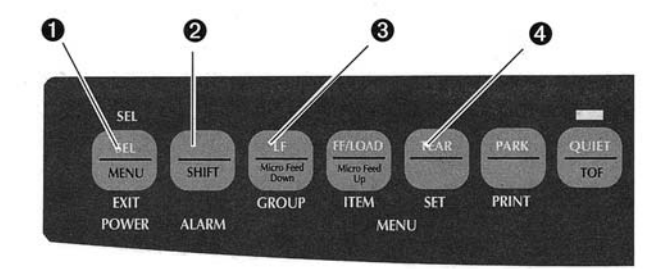

- Stiskněte SHIFT  $(②)$  + SEL  $(①)$ .
- $2.$ Opakovaně stiskněte GROUP (<sup>6</sup>), dokud se neobjeví jedna z následujících řádek podle toho jaký podavač papíru používáte:

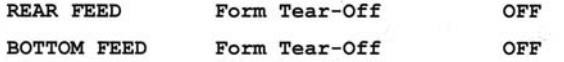

- Tiskněte SET (<sup>o</sup>) dokud se ve třetím sloupci neobjeví 3. časový interval, který chcete vybrat.
- Stiskněte SHIFT  $(②)$  + SEL  $(①)$  k ukončení režimu 4. nabídky a uložení nastavení.

Poznámka: Některé programy se během posílání dat náhodně zastavují. Je-li zastavení příliš dlouhé, papír se posune na pozici odtrhávání papíru, dokud nejsou obdržena další data. Tento zbytečný posun papíru může způsobit nestejnoměrnou registraci tisku v grafice. Jestliže máte tento problém, použijte nabídku k vypnutí této funkce.

#### Funkce parkování papíru

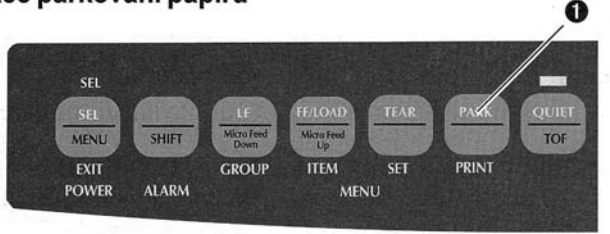

K navrácení papíru z cesty v zadním podavači, stiskněte PARK  $(①).$ 

### **Specifikace**

Metoda tisku Mechanická matice bodů

Tisková hlava 24 jehel o průměru 0,20 mm, tepelná ochrana

#### **Rychlost tisku**

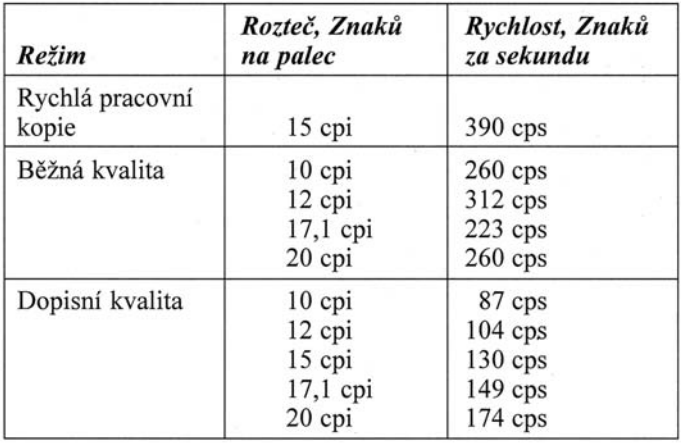

#### Počet znaků na řádku (CPL)

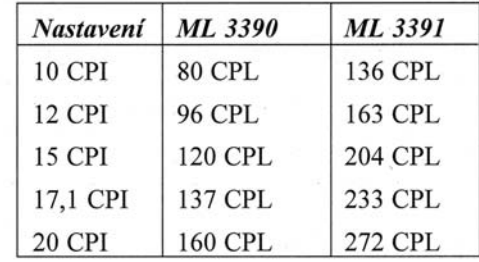

Emulace Epson LQ, IBM Proprinter, IBM AGM korezidentní Rozhraní Standardní: paralelní Centronics Volitelné: RS-232C seriové Grafika 360 x 360 dpi maximální Rozlišení Velikost paměti  $23K$ **DLL RAM** 15K maximální (pouze emulace Epson)

#### Režimy tisku

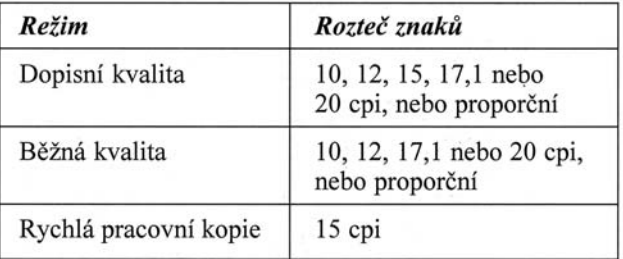

#### Čárové kódy kód 39, UPC A, UPC E, EAN 8, EAN 13, Prokládané 2 z 5, Kód 128, Postnet

Přizpůsobitelná Courier, Roman a Swiss, velikosti 8 až 64 bodů písma

#### Rezidentní písma

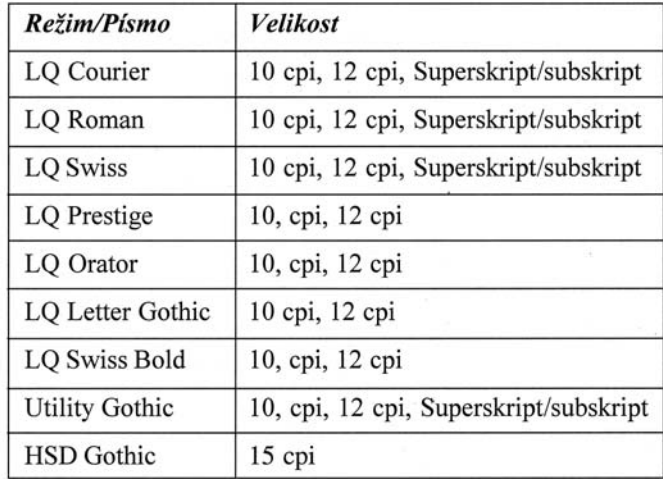

### Spolehlivost

I

#### Specifikace papíru

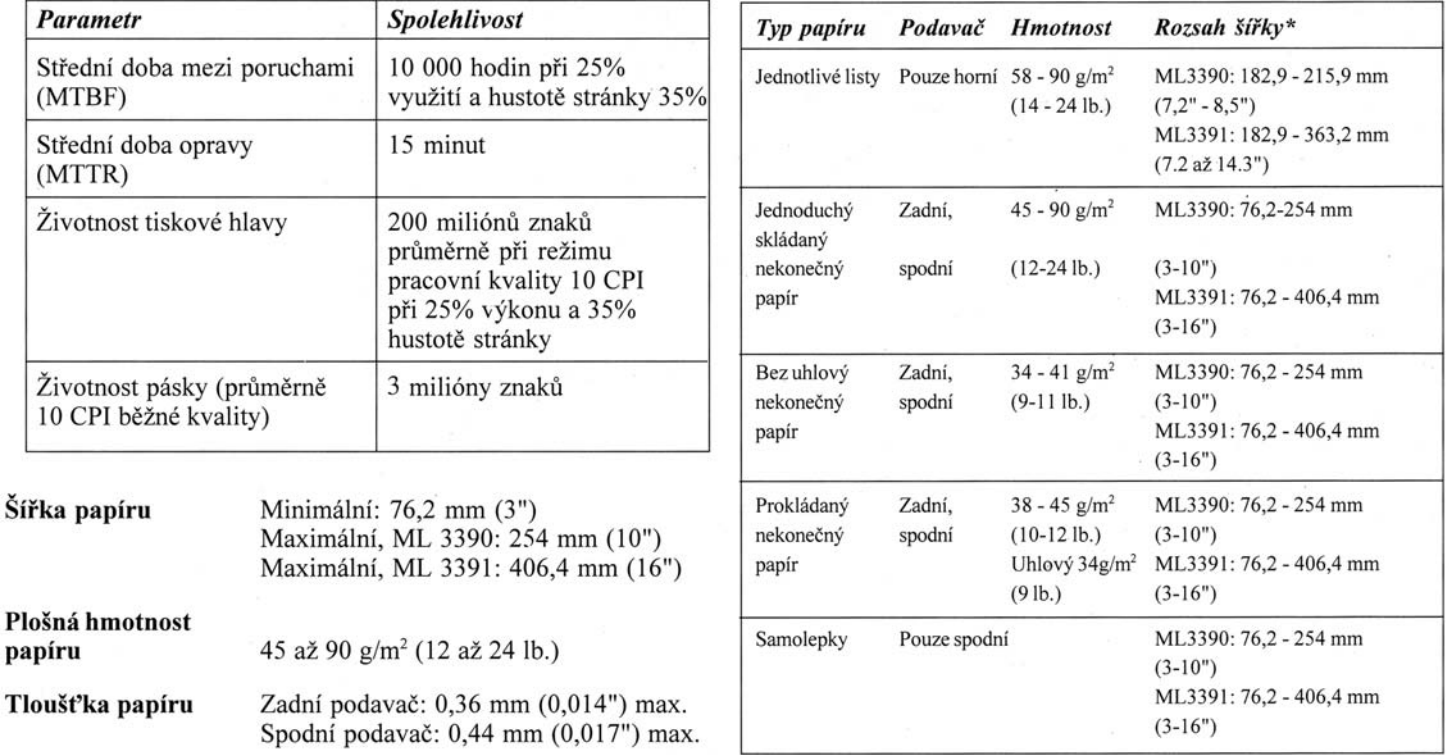

Specifikace papíru (pokračování)

| Typ papiru                                  | Podavač     | <b>Hmotnost</b>                                          | Rozsah šířky*                             |
|---------------------------------------------|-------------|----------------------------------------------------------|-------------------------------------------|
| Obálky,<br>jednoduchý<br>podavač            | Pouze horní | 90 $g/m^2$ max.<br>(24 lb.)                              | $165,1 - 241,3$ mm<br>$(6.5"$ až $9.5"$   |
| Obálky,<br>nekonečný papír,<br>nepřekrývání |             | Pouze spodní 90 $g/m^2$ max.<br>(24 lb.)                 | $165,1 - 241,3$ mm<br>$(6.5"$ až $9,5")$  |
| Kartičky                                    |             | Pouze spodní 178 g/m <sup>2</sup> max. nelze<br>(48 lb.) |                                           |
| Průsvitné fólie                             | Pouze horní |                                                          | $215,9 - 279,4$ mm<br>$(8.5" \times 11")$ |

#### Rozměry (W x D x H)

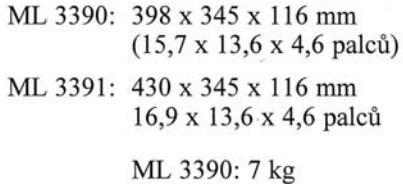

ML 3391: 9 kg

#### Hmotnost

#### Požadavky na prostředí

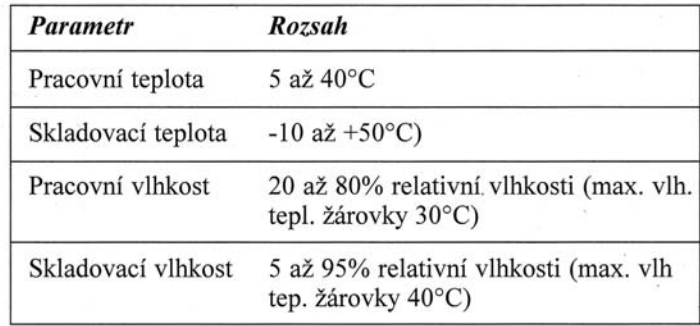

Požadavky na napájení

230/240 V stř. (+10%, -14%), 50/60 Hz (±2%)

#### Specifikace mohou podléhat změnám bez upozornění.

# **Universal Serial Bus (USB) Uživatelská příručka**

# **Systémové požadavky**

Pro využití Vaší tiskárny skrz vestavěný USB port, potřebujete následující minimální požadavky:

Microsoft Windows 98, ME, 2000 nebo XP, nainstalován USB port; zastíněný USB kabel dostatečně dlouhý pro dosah ze řady A 4-pin (PC) do Řady B 4-pin (Tskárna), není dodáván. Microsoft Windows NT4.0 *nepodporuje* USB.

Administrátorské práva jsou nezbytná pro instalaci na Windows 2000 a Windows XP.

### *VÝSTRAHA!*

*Za žádných okolností se nepokoušejte použít oba paralelní a USB porty současně.*

# **The USB kabel**

Potřebujete získat certifikovaný USB kabel od autorizovaného dodavatele nebo Vašeho Oki dealera.

Autentický kabel má vyražen symbol Tridentu  $\begin{bmatrix} C \ \overline{C} \end{bmatrix}$  na obou

konektorech.

Použití nekvalitního kabelu může způsobit problémy při tisku a rovněž jsou speciální kabely nutné pro vzdálenosti větí než 5 metrů.

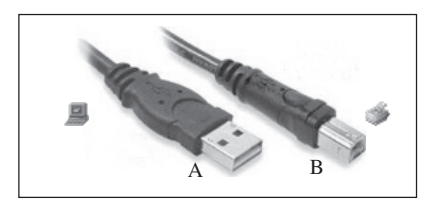

*USB konektory*

# **Zapojení USB kabelu**

*Vzhledem k rozdílnostem a počtu operačních systémů není možné popsat všechny kombinace.*

*Terminologie se může měnit mezi windowsovskými operačními systémy a je předpokládána nějaká znalost daného problému. Pokud si nejste jistý jak pokračovat, měl byste to zkonsultovat se svým poradcem nebo systémovým inženýrem. Tento příklad využívá Windows 2000 Professional.*

1. Ujistěte se, že Váš počítač a tiskárna jsou snadno dostupné a vypněte oba přístroje. Toto není nezbytně nutné, ale může zabránit problémům způsobených náhodným vypojením napájecího nebo jiného kabelu.

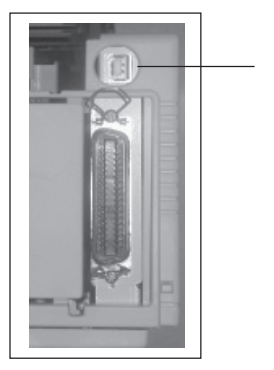

- 2. S tiskárnou otočenou čelem k Vám je USB port situován na levé zadní straně tiskárny. Malý kulatý konektor nahoře tiskárny je pro použití konektoru na podavač jednotlivých listů papíru (CSF).
- 3. Zapojte B-samce konektor do USB portu na zadní straně tiskárny.
- 4. Zapojte A-samce konektor do portu USB na počítači nebo do vhodného USB hubu
- 5. Zapněte jak počítač tak tiskárnu.
- 6. Tiskárna bude okamžitě identifikována pomocí utility "Průvodce přidáním nového hardwaru" a instalována do složky tiskáren. Přídavná položka "USB Printing Support" se rovněž objeví ve správci zařízení ve stejnou dobu, kdy bude tiskárna zapnuta a zapojena.

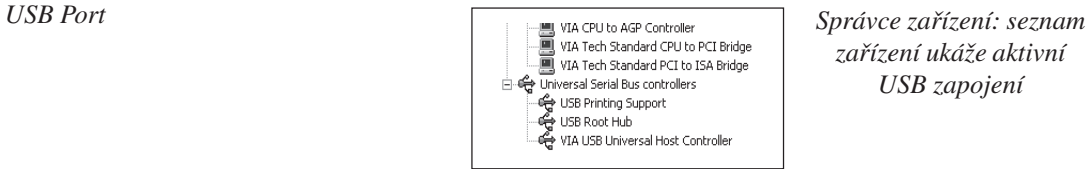

*zařízení ukáže aktivní USB zapojení*

7. Jestliže Váš počítač nerozpozná tiskárnu, zkontrolujte si v menu tiskárny, zda-li není USB port deaktivován.

8. Zkontrolujte si defaultní nastavení velikosti papíru zda-li je správně: Nastavení > Tiskárny. Pod volbou Vlastnostmi tiskárny se ujistíte, jestli máte správně nastaven formát papíru. Tiskárna si vezme své nastavení z lokálního nastavení na hostitelském PC.

Velikost papíru může být pozměněna použitím šipky potažení dolů a vybráním alternativní velikosti.

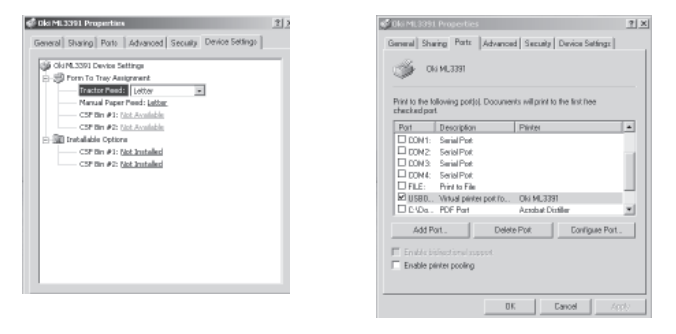

9. Jestliže tiskárna byla předtím používána jako paralelní nebo sériové zařízení a nebyla předtím připojena přes USB, zkontrolujte, zda byl správně zadán port pro připojení. Tato informace může být rovněž nalezena ve složce Nastavení nebo pod tabulkou portů. Změna je nezbytná.

- 10. Jestliže jsou problémy s tiskem, zkontrolujte si, jestli je USB spojení aktivní v Kontrolním panelu. Pokud není zobrazeno žádné USB spojení, musíte nainstalovat hub.
- 11. Eventuálně se může objevit problém s připojením tiskárny přes USB hub. Odpojte kabel tiskárny z hubu a zapojte ji přímo do počítače.

# **Instalování USB ovladače**

- *Poznámka: Instalace Oki USB ovladače je požadována pouze pro Windows 98. Můžete být vyzváni pro Vaše originální CD s Windows 98. Mějte ho prosím připraveno.*
- 1. Jakmile se objeví okno [Průvodce přidáním nového hardwaru], klikněte na [Další].

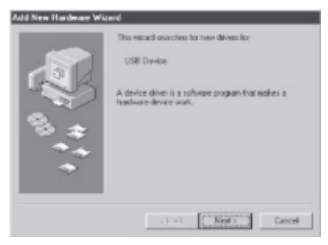

2. Vyberte [Hledat nejvhodnější ovladač pro toto zařízení (Doporučeno)] a klikněte na [Další].

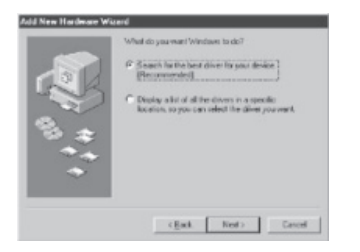

3. Vložte CD-ROM se softwarem pro tuto tiskárnu do mechaniky. Ujistěte se, že CD-ROM mechanika je správně zadána a klikněte na [Další]. Jakmile Windows najde ovladač pro USB, klikněte na [Další].

Jestliže Windows nemohou automaticky najít správný adresář z jakéhokoliv důvodu, vyberte si druhou možnost,

*Zobrazit seznam všech ovladačů v daném umístění . . .*

Vyberte se adresář z CD, kde jsou ovladače umístěny. Na Oki CD jsou umístěny v adresáři *X:\Drivers\WinVer\CodePage* kde *X:* je CD písmeno mechaniky; *WinVer* je verze Windows a *CodePage* je výběr volby z Windows ANSI, Win Baltic, Win Eastern European, Win Cyrillic, Win Greek nebo Win Hebrew.

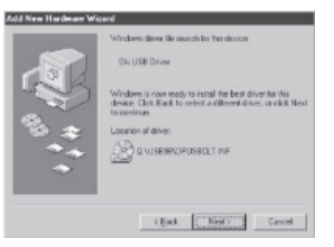

4. Jakmile je dokončeno kopírování souborů klikněte na [Dokončit].

Jestliže se okno [Průvodce přidáním nového hardwaru] objeví znovu, klikněte na [Zrušit] a restartujte počítač.